Schwab Performance Technologies®

# **PortfolioCenter®**

**Trading Data Export Developer's Guide** 

Document ID: spt010021 Document Date: April 7, 2010

**© 1997-2009** Schwab Performance Technologies Two Hannover Square, 13th Floor 434 Fayetteville Street Mall Raleigh, NC 27601

**All rights reserved.** 

PortfolioCenter is a registered trademark of Schwab Performance Technologies

**Trading Data Export Developer's Guide 2**

# Schwab Performance Technologies®

# **Table of Contents**

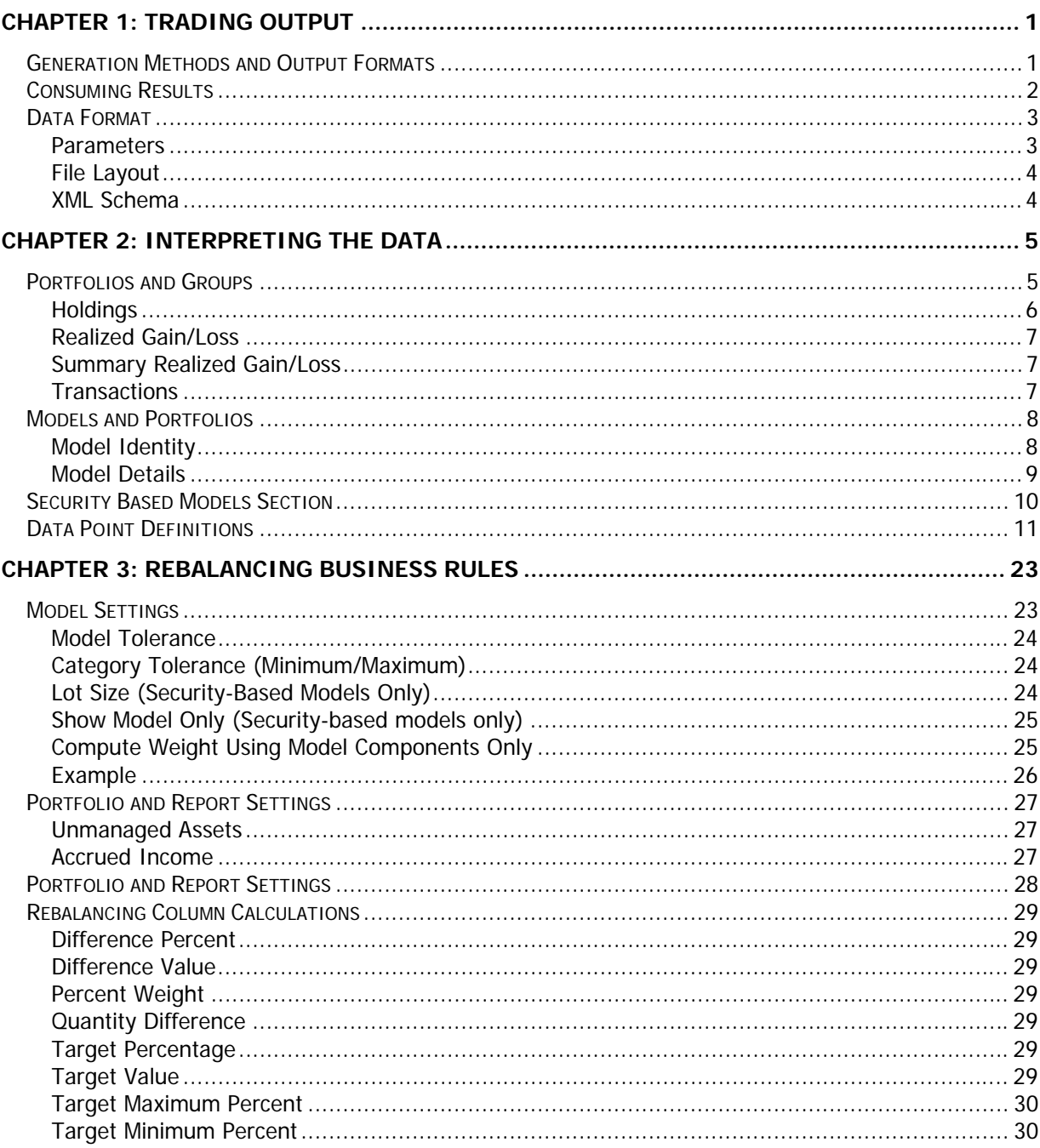

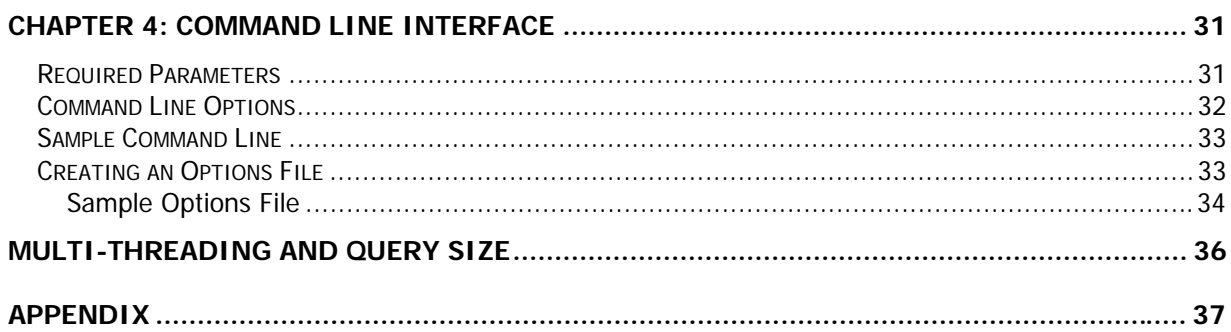

The Trading Data Export function of the PortfolioCenter Export Wizard is intended as a means for a client to easily export a broad range of account specific data. The data included in the export is designed to be data that will contribute to the trading decision process. The file created by the export is designed to be easily read and consume, while the Export Wizard makes it easy to create the file. This section explains creating the file and the layout of the file.

#### **Generation Methods and Output Formats**

Trading output can be generated in two ways using the PC Data Extract Tool:

- ♦ Using the Trading Data Export wizard in the program's graphical user interface (GUI)
- $\bullet$  Using the command line interface

The output file can be in one of the following formats:

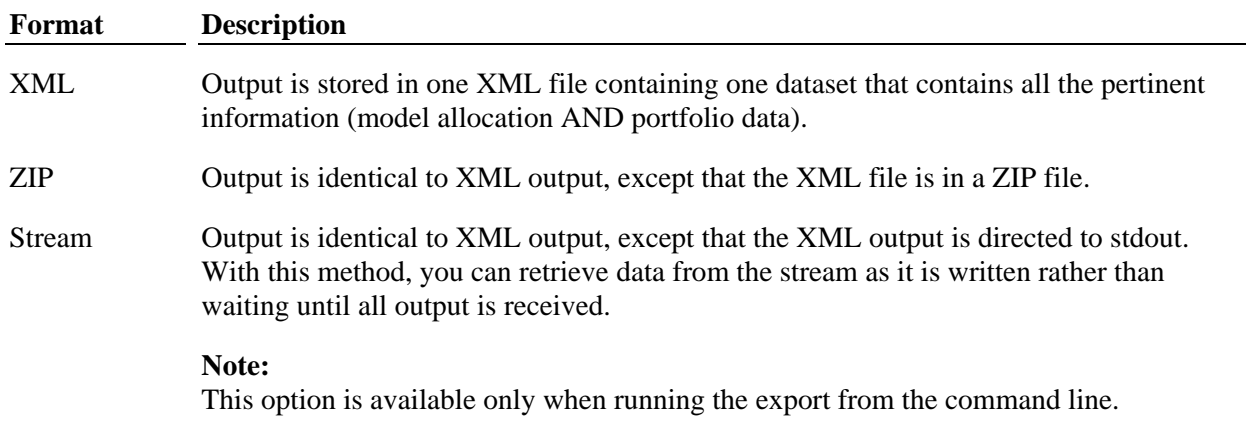

Using these generation methods and output formats, the Trading Data Export can be run in five distinct ways:

#### **Generation Type Output Type**

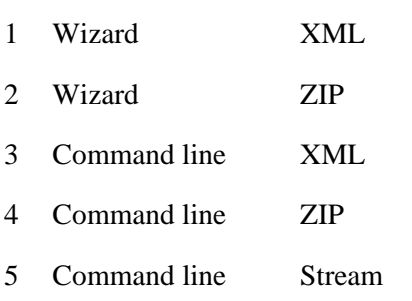

All options include a results file to indicate which portfolios failed.

# **Consuming Results**

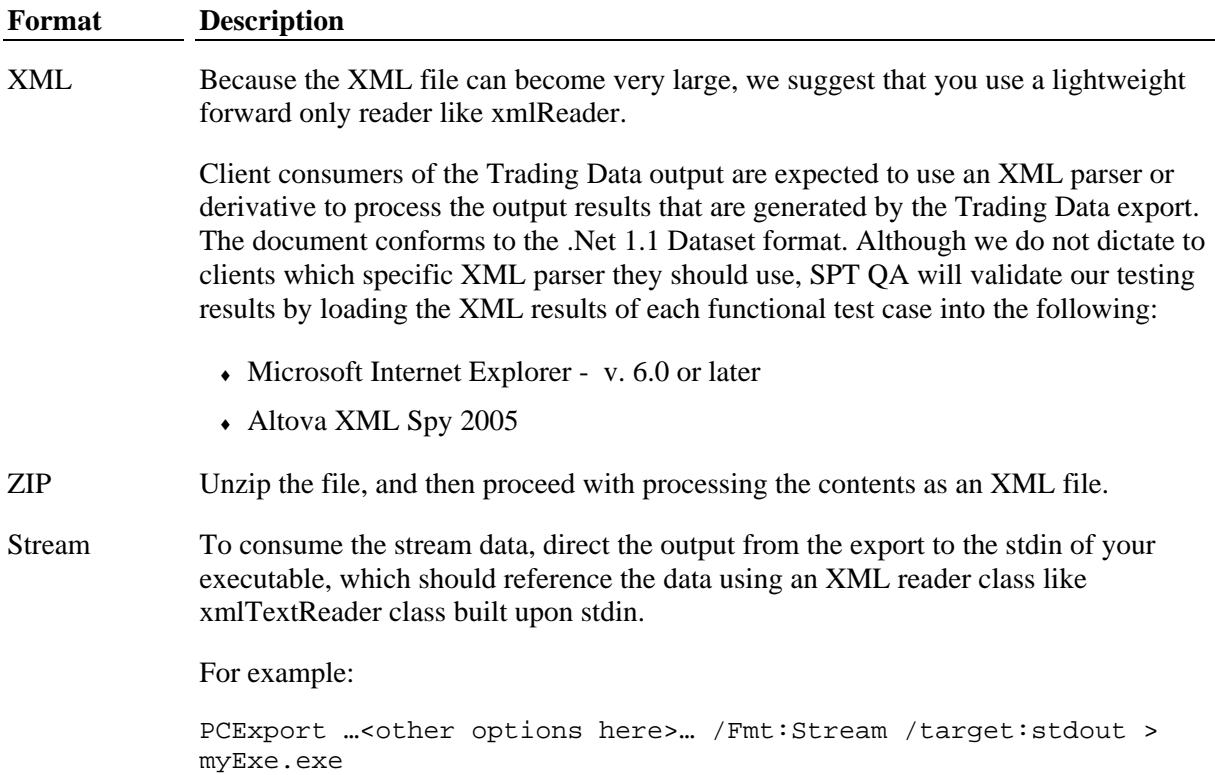

#### **Data Format**

#### *Parameters*

The following parameters control which sections of the trading output results are generated and therefore included in the XML data.

- $\leftarrow$  General
	- As of Date
	- Price Date
- Source
	- Source type (All Portfolios, Selected Portfolios, or Portfolios In Set)
	- Portfolios/Set
- ♦ Realized Gain/Loss Information
	- Include Realized Gain/Loss Information
	- From date
	- To date
- ♦ Summary Realized Gain/Loss Information
	- Include Summary Realized Gain/Loss Information
	- From date
	- To date
- ♦ Transaction Information
	- Include Transaction Information
	- From date
	- To date
- Model Allocations
	- Include Model Allocations
- Position Information
	- Include Full Position Information

#### *File Layout*

The trading output XML file has the following layout:

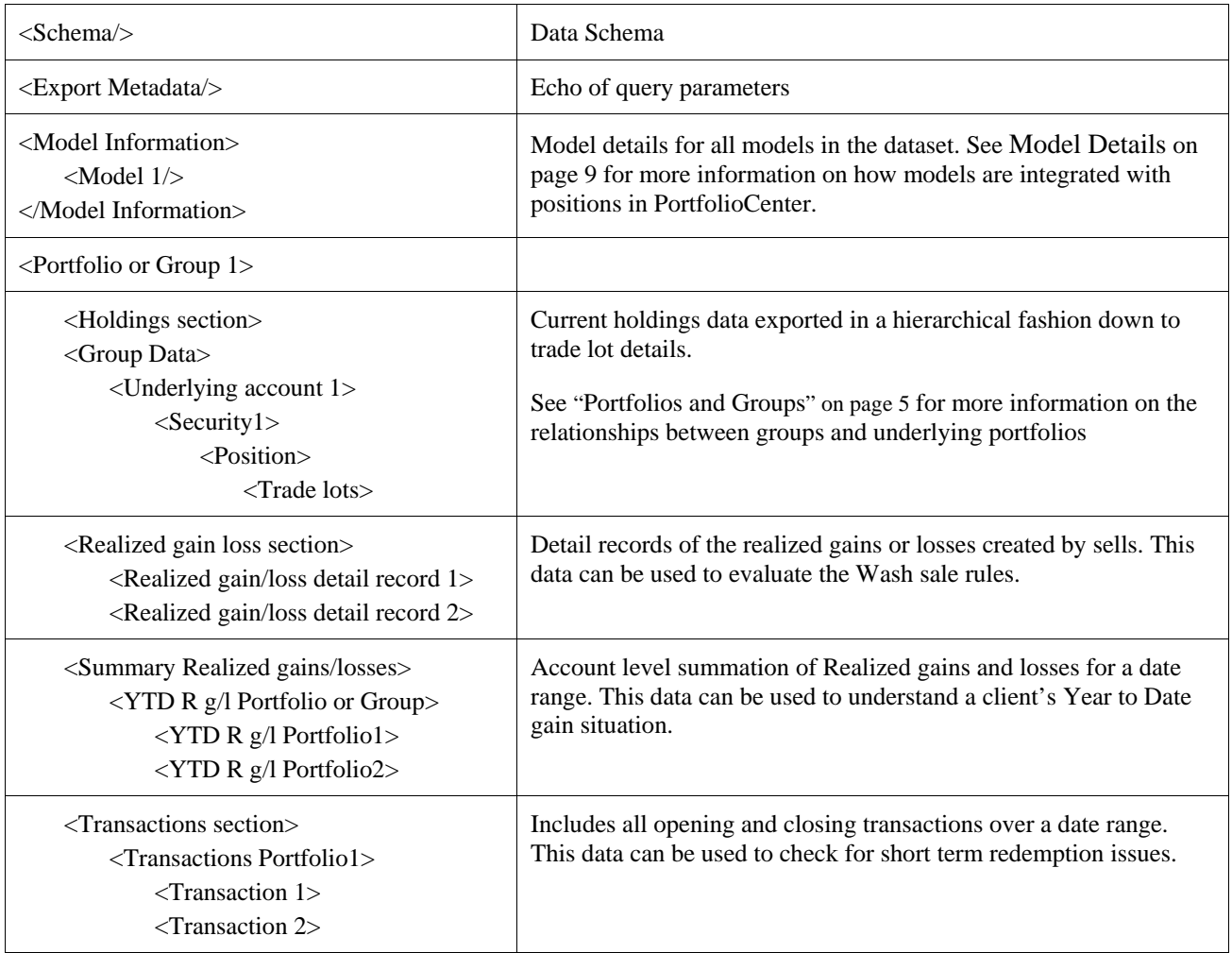

#### *XML Schema*

The Schema, which is embedded in the output file in the <Schema/> section of the file layout, describes the information elements of the respective "Models" and "PortfolioOrGroup" sections. As new data points are introduced into PortfolioCenter in future versions, the file layout and corresponding schema will be updated to accommodate the new data points. Please review a sample file for the most up to date schema.

This section describes how to interpret the output of the Trade Export wizard, especially for linking:

- $\rightarrow$  Portfolios and groups
- Models and portfolios

#### **Portfolios and Groups**

PortfolioCenter supports a concept called "Groups" to organize related Portfolios, typically related by family ties. The Trading Data Export output results can provide information on both the container Group object, as well as the individual portfolios that are contained within the Group.

Clients are responsible for assigning valid account numbers to their individual portfolios and groups. PortfolioCenter does not enforce account number uniqueness. Internally, PortfolioCenter does assign a unique PortfolioID to each portfolio and group. To assist with relating individual portfolios with their corresponding groups and with data in the various export sections, we recommend using the PortfolioID.

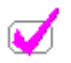

**Note** 

- $\bullet$  The PortfolioID is not editable by the end client
- The PortfolioID is unique within a single database. If the portfolio is removed from one database and added to another, the PortfolioID does not carry across.

Information about groups and their underlying portfolio members is contained within the tree-like structure of the XML output.

In the example below, Portfolio "615" is a member of group "921": Note that the group does not have an account number.

#### *Holdings*

- <PortfolioOrGroup>
- <Holdings xmlns="**http://www.schwabpt.com/PortfolioMgmt/DataExport/Trading/TradingDataExport**">
- <GroupData>
- <GroupOrPortfolioID>**921**</GroupOrPortfolioID>
- <BillingAccountNumber />
- <GroupOrPortfolio>**Portfolio**</GroupOrPortfolio>
- <ModelName>**SYMTEST MODEL**</ModelName>
- <ModelID>**195**</ModelID>
- <Objective />
- <AccountNumber />
- <AccountType />
- <Description>**John Smith**</Description>
- <TotalCashBalance>**2589179.56**</TotalCashBalance>
- <TotalValue>**2589179.56**</TotalValue>
- <PerformanceInception>**04/30/1994**</PerformanceInception>
- <Notes />
- <TaxID />
- <Advisor />
- <Target />
- <PortfolioData>
- <PortfolioID>**615**</PortfolioID>
- <AdvisorDescription>**Ellie Smith**</AdvisorDescription>
- <Taxable>**-1**</Taxable>
- <TaxID>**000-00-0000**</TaxID>
- <FedTaxRate>**0**</FedTaxRate>
- 
- <FedTaxRateQualified>**15**</FedTaxRateQualified>
- <StateTaxRate>**0**</StateTaxRate>
- <Objective>**Test Account**</Objective>
- <AccountNumber>**999-0801**</AccountNumber>
- <AccountType>**SMA Account**</AccountType>
- <Description>**BB&T Bank 9**</Description>
- <MasterAccount />
- <MinCashBalance>**0**</MinCashBalance>
- <Discretionary>**0**</Discretionary>
- <BirthDate />
- <ResidenceState>**NC**</ResidenceState>
- <CustodianAccount />
- <EquityLotSize>**0**</EquityLotSize>
- <MutualFundLotSize>**0**</MutualFundLotSize>
- <FixedIncomeLotSize>**0**</FixedIncomeLotSize>
- <RoundingInstructions>**Round To Nearest**</RoundingInstructions>
- <BrokerDescription />
- <EquitySellMethod>**First In First Out**</EquitySellMethod>
- <MutualFundSellMethod>**Average Cost**</MutualFundSellMethod>
- <SweepAccount>**MMF**</SweepAccount>
- <SMAAccount>**-1**</SMAAccount>
- <SMADescription>**Michael Warner, Manager**</SMADescription>
- <SMAExtendedDescription1>**Large Cap Diversified**</SMAExtendedDescription1>
- <SMAExtendedDescription2 />
- <SMAAssetClassCode>**USEQ**</SMAAssetClassCode>
- <SMASectorCodeName>**GROWLG**</SMASectorCodeName>
- <SMASubsectorCodeName>**DIVERSIFI**</SMASubsectorCodeName>
- <SMAAssetClassDescription>**US Equities**</SMAAssetClassDescription>
- 
- <SMASectorCodeDescription>**Growth Large**</SMASectorCodeDescription> <SMASubsectorCodeDescription>**Diversified**</SMASubsectorCodeDescription>
- <ClosedAccount>**0**</ClosedAccount>

#### *Realized Gain/Loss*

<RGLRealizedGainsAndLosses>

- <PortfolioID>**615**</PortfolioID>
- <AccountNumber>**999-0801**</AccountNumber>
- <PortfolioDescription>**BB&T Bank 2**</PortfolioDescription>
- <Symbol>**DFREX**</Symbol>
- <CostOfSharesSold>**2633.79**</CostOfSharesSold>
- <DateAcquired>**08/27/1999**</DateAcquired>
- <DateSoldorPayDate>**08/02/2000**</DateSoldorPayDate>
- <QuantitySold>**213.371**</QuantitySold>
- <SellMethod>**First In First Out**</SellMethod>
- <TotalGains>**346.21**</TotalGains>
- <GrossProceeds>**3000.00**</GrossProceeds>
- <NetProceeds>**2980.00**</NetProceeds>

#### *Summary Realized Gain/Loss*

- <YTDRealizedGains xmlns="**http://www.schwabpt.com/PortfolioMgmt/DataExport/Trading/TradingDataExport**">
- <YTDGroupsOrPortfolios>
- <GroupID>**921**</GroupID>
- <ShortTermGain>**9732.47**</ShortTermGain>
- <TotalLongTermGain>**18892.20**</TotalLongTermGain>
- <TotalGainLoss>**28624.67**</TotalGainLoss>
- <YTDPortfolios>
- <PortfolioID>**615**</PortfolioID>
- <AccountNumber>**999-0801**</AccountNumber>
- <ShortTermGain>**8998.42**</ShortTermGain>
- <TotalLongTermGain>**20513.29**</TotalLongTermGain>
- <TotalGainLoss>**29511.71**</TotalGainLoss>
- </YTDPortfolios>

#### *Transactions*

- <TransactionsQuery xmlns="**http://www.schwabpt.com/PortfolioMgmt/DataExport/Trading/TradingDataExport**">
- <TDPortfolios>
- <TDAccountNumber>**999-0801**</TDAccountNumber>
- <Transaction>
- <TDPortfolioID>**614**</TDPortfolioID>
- <AccountNumber>**46176004**</AccountNumber>
- <Quantity>**369.849**</Quantity>
- <CostPerUnit>**10.004**</CostPerUnit>
- <ActivityID>**70**</ActivityID>
- <Activity>**Buy**</Activity>
- <TradeDate>**04/29/2004**</TradeDate>
- <Symbol>**DFGFX**</Symbol>
- <OtherFees>**0**</OtherFees>
- <EntryDate>**04/30/2004**</EntryDate>
- <Principal>**3680**</Principal>
- <SettlementDate>**04/30/2004**</SettlementDate>
- <NetAmount>**-3700**</NetAmount>
- <AdvisorFee>**20**</AdvisorFee>
- <BrokerName>**SCHWAB**</BrokerName>
- <OriginalTradeDate>**04/29/2004**</OriginalTradeDate>
- </Transaction>

#### **Models and Portfolios**

The trading data export output contains both Model information and Portfolio information. The Model section contains all the model information contained in the dataset. The Portfolio section contains information for the portfolios for which the Trading Data Export was executed, which is usually all portfolios, selected portfolios, or portfolios contained with a set. (A set is another mechanism clients can use to organize similar portfolios. Typically, sets are used to collect portfolios with similar characteristics other than family ties, such as broker dealer or investment strategy.)

#### *Model Identity*

The <PortfolioOrGroup> section contains two fields, either of which can be used to uniquely identify within a dataset the Model associated with the portfolio. These fields are <ModelName> and <ModelID>. In the example below, the portfolio is associated with a model named "50% EQUITY MIX 21" with a ModelID of "134".

<PortfolioOrGroup>

<GroupData>

- <ModelName>**50% EQUITY MIX 21**</ModelName>
- <ModelID>**134**</ModelID>
- <Objective>**Test Account**</Objective>

- <AccountType>**Balanced Account**</AccountType>
- <Description>**BB&T Bank 1**</Description>
- <TotalCashBalance>**4077.06**</TotalCashBalance> <TotalValue>**875106.37**</TotalValue>
- 
- <PerformanceInception>**04/30/1994**</PerformanceInception>
- <Notes />
- <TaxID />
- <Advisor>**DHB**</Advisor>

<Target />

<sup>&</sup>lt;Holdings xmlns="**http://www.schwabpt.com/PortfolioMgmt/DataExport/Trading/TradingDataExport**">

<sup>&</sup>lt;GroupOrPortfolioID>**613**</GroupOrPortfolioID>

<sup>&</sup>lt;BillingAccountNumber>**Direct**</BillingAccountNumber>

<sup>&</sup>lt;AccountNumber />

#### *Model Details*

This information can be cross-referenced against the details of the <Model> section. For example, the details of the model named "50% EQUITY MIX 21" (ModelID = "134") are given below:

<Model> <ModelID>**134**</ModelID> <ModelName>**50% EQUITY MIX 21**</ModelName> <ModelDescription>**Asset Class 50% Equity Portfolio**</ModelDescription> <ModelType>**Asset Class**</ModelType> <Tolerance>**0**</Tolerance> <LotSize>**0**</LotSize> <ShowModelsOnly>**0**</ShowModelsOnly> <WeightUsingModelComponents>**0**</WeightUsingModelComponents> <CategoriesOrSymbols> <CodeName>**USSC**</CodeName> <CodeDescription>**US Small Cap**</CodeDescription> <MaxAmount>**12**</MaxAmount> <MinAmount>**8**</MinAmount> <PercentOfTotal>**20**</PercentOfTotal> <SecuritySymbol /> <SecurityDescription /> </CategoriesOrSymbols > <CategoriesOrSymbols > <CodeName>**GLC**</CodeName> <CodeDescription>**Global Large Cap**</CodeDescription> <MaxAmount>**22**</MaxAmount> <MinAmount>**18**</MinAmount> <PercentOfTotal>**20**</PercentOfTotal> <SecuritySymbol /> <SecurityDescription /> </CategoriesOrSymbols > <CategoriesOrSymbols > <CodeName>**IB**</CodeName> <CodeDescription>**Int'l Bonds**</CodeDescription> <MaxAmount>**13.75**</MaxAmount> <MinAmount>**11.25**</MinAmount> <PercentOfTotal>**22.5**</PercentOfTotal> <SecuritySymbol /> <SecurityDescription /> </CategoriesOrSymbols > <CategoriesOrSymbols > <CodeName>**STB**</CodeName> <CodeDescription>**Short Term Bonds**</CodeDescription> <MaxAmount>**41.25**</MaxAmount> <MinAmount>**33.75**</MinAmount> <PercentOfTotal>**37.5**</PercentOfTotal> <SecuritySymbol /> <SecurityDescription /> </CategoriesOrSymbols > </Model>

The details for each component of the model are defined in each <Categories> section. In the example above, the model allocations are:

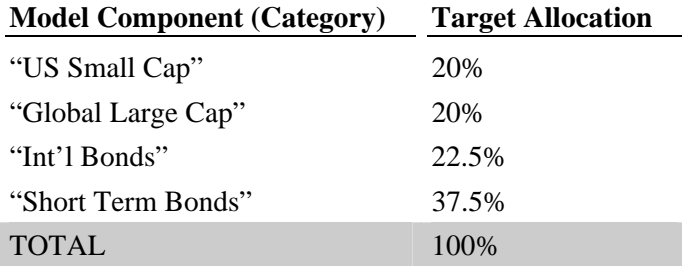

#### **Security Based Models Section**

In the event that a portfolio has a security-based model assigned to it, the following data is placed between the Security Description and CategoriesOrSymbols end tags. In the example below, the beginning of the code was pulled from the Model Details section on page 9. The code starting with the <ModelSecurities> tag and ending with the </ModelSecurities> tag shows the data for each asset in the model. This section is repeated for each security in the model.

```
<Model> 
<ModelID>134</ModelID> 
<ModelName>50% EQUITY MIX 21</ModelName> 
<ModelDescription>Asset Class 50% Equity Portfolio</ModelDescription> 
<ModelType>Asset Class</ModelType> 
<Tolerance>0</Tolerance> 
<LotSize>0</LotSize> 
<ShowModelsOnly>0</ShowModelsOnly> 
<WeightUsingModelComponents>0</WeightUsingModelComponents> 
     <CategoriesOrSymbols > 
          <CodeName>USSC</CodeName> 
          <CodeDescription>US Small Cap</CodeDescription> 
          <MaxAmount>12</MaxAmount> 
          <MinAmount>8</MinAmount> 
          <PercentOfTotal>20</PercentOfTotal> 
          <SecuritySymbol /> 
          <SecurityDescription /> 
                   ` <ModelSecurities> 
                   <Symbol>YUM</Symbol> 
                   <Description>Yum! Brands Inc.</Description> 
                   <AssetClassCode>USEQ</AssetClassCode> 
                   <AssetClassDescription>US Equities</AssetClassDescription> 
                   <Factor>0</Factor> 
                   <Price>32.61</Price> 
                   <CUSIP /> 
                   <AnnualIncomeRate>0.6</AnnualIncomeRate> 
                  <SecurityState />
                   <MaturityDate /> 
                   <SectorCodeName>SERVICE</SectorCodeName> 
                   <SectorCodeDescription>Services</SectorCodeDescription> 
                   <Notes /> 
                   <SecurityType>Equities</SecurityType> 
                   <SharesPerContract>0</SharesPerContract> 
                   <FedTaxable>-1</FedTaxable> 
                   <StateTaxable>-1</StateTaxable> 
                   <SubsectorCodeName>REST</SubsectorCodeName> 
                   <SubsectorCodeDescription>Restaurants</SubsectorCodeDescription> 
                   <IncomeFrequency>Quarterly</IncomeFrequency>
```
<BondStatus />

<SandPRating />

<MoodyRating />

</ModelSecurities>

</CategoriesOrSymbols >

#### **Data Point Definitions**

The following data fields are available on the trade file export:

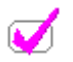

**Note** 

Certain fields in the **PortfolioOrGroup +Holdings** section, marked with an F in the list below, are exported only with a full position export.

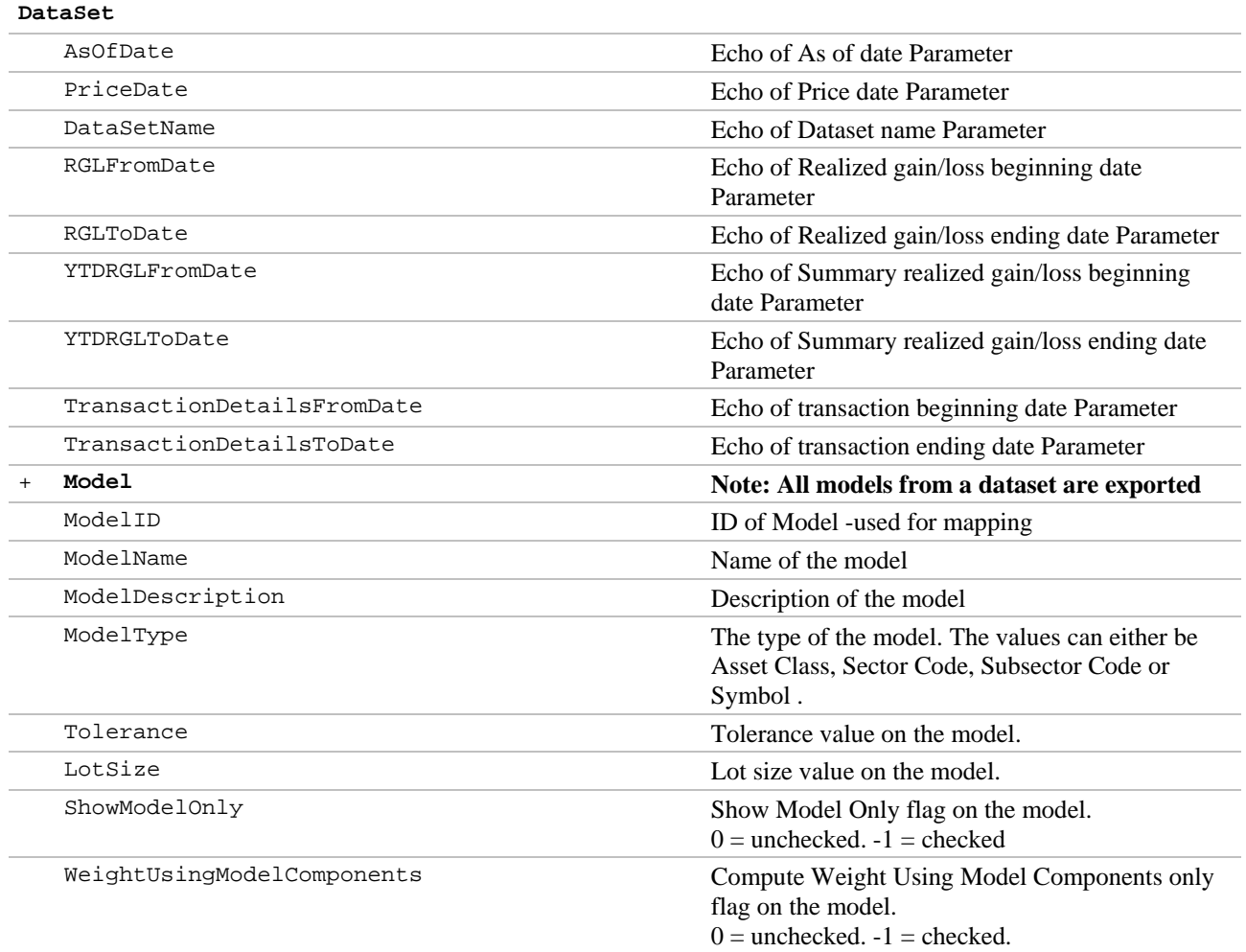

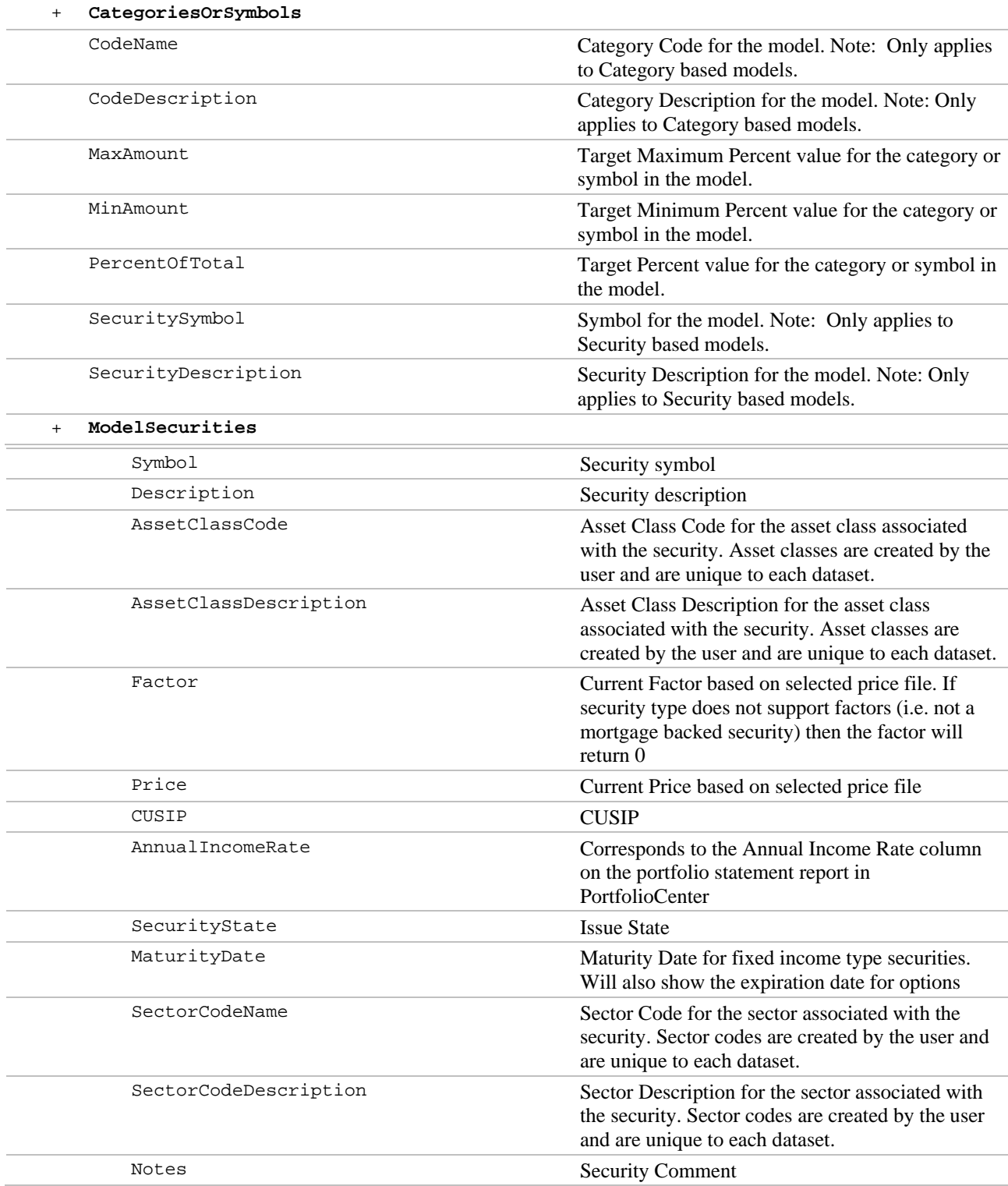

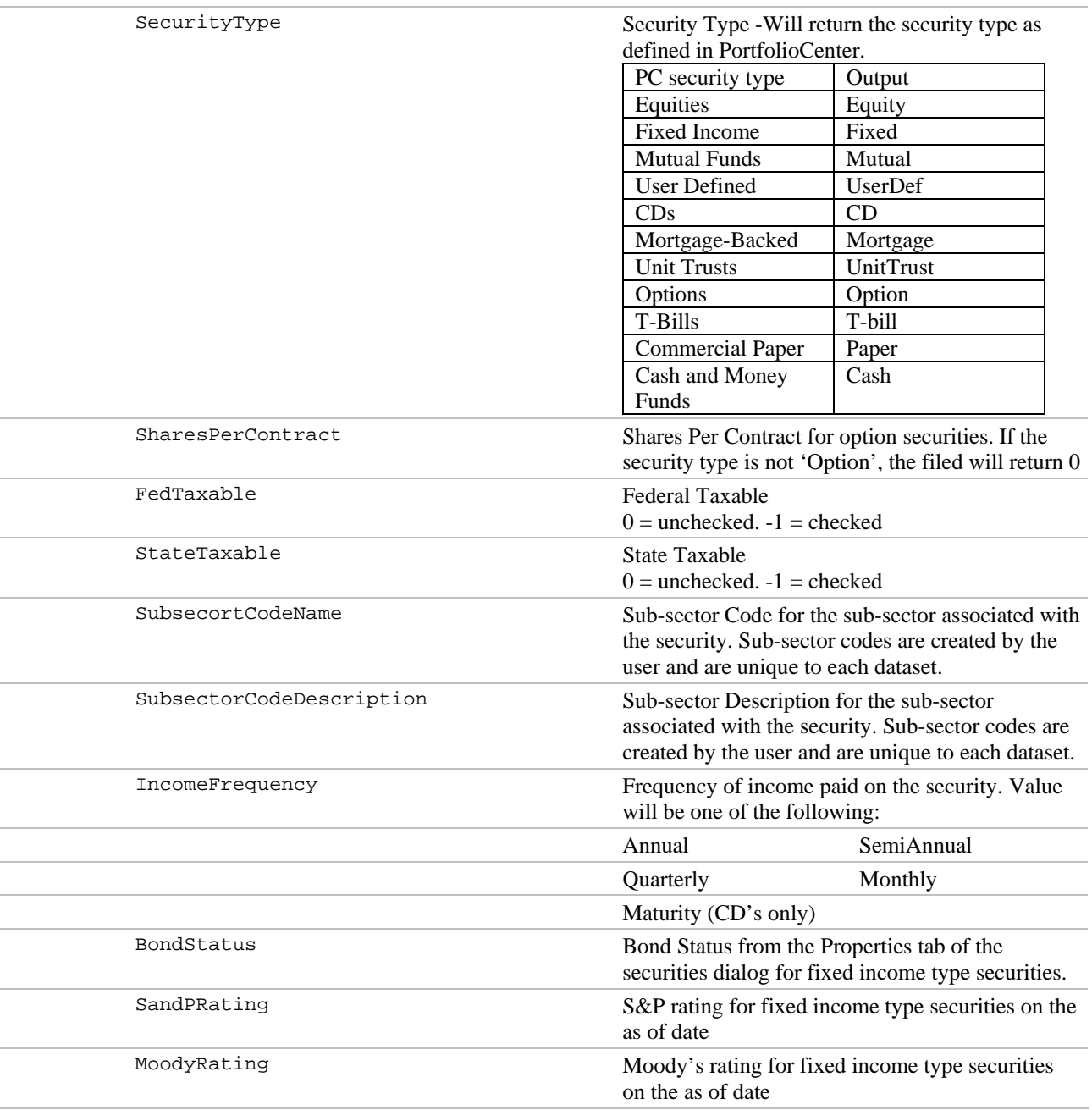

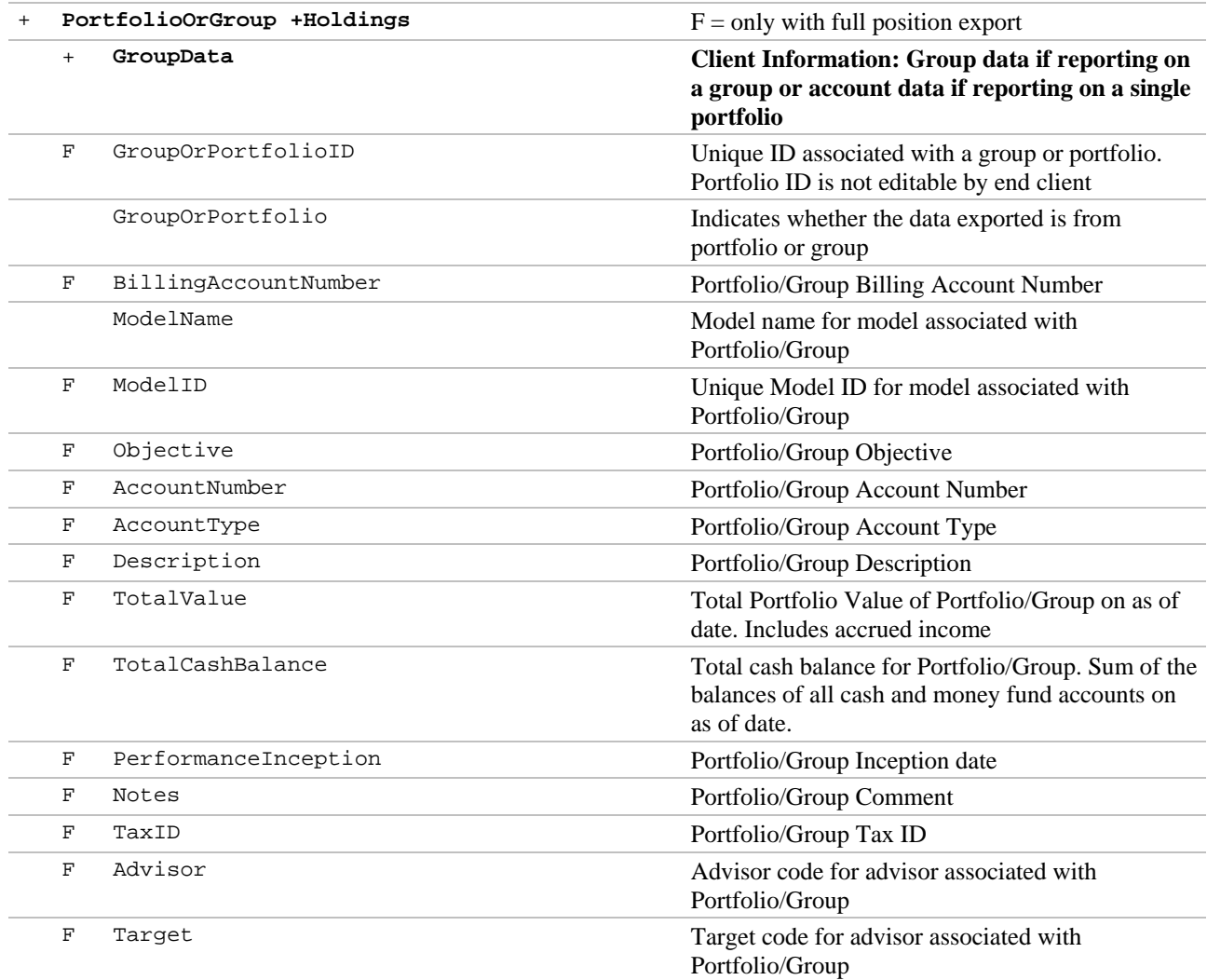

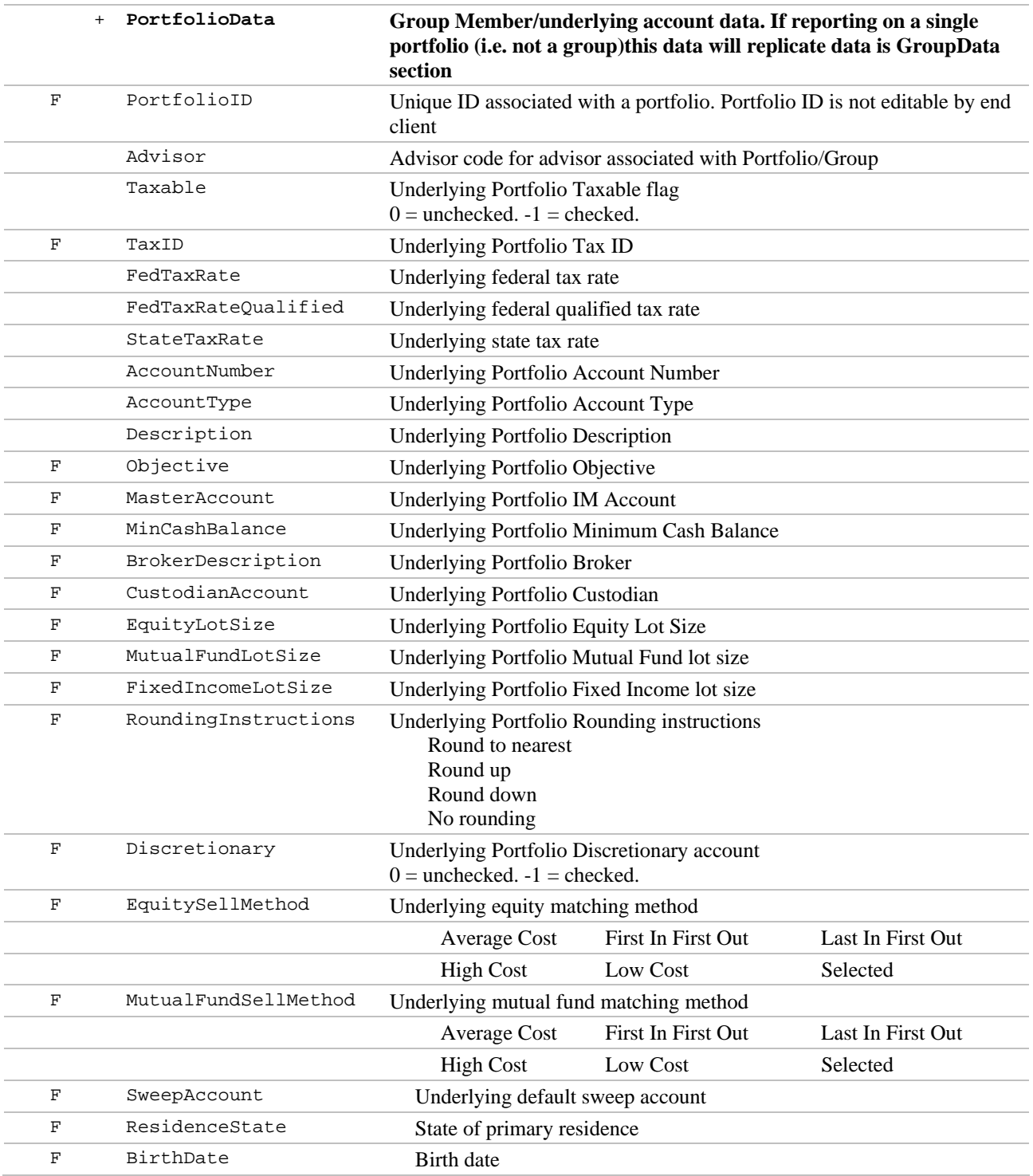

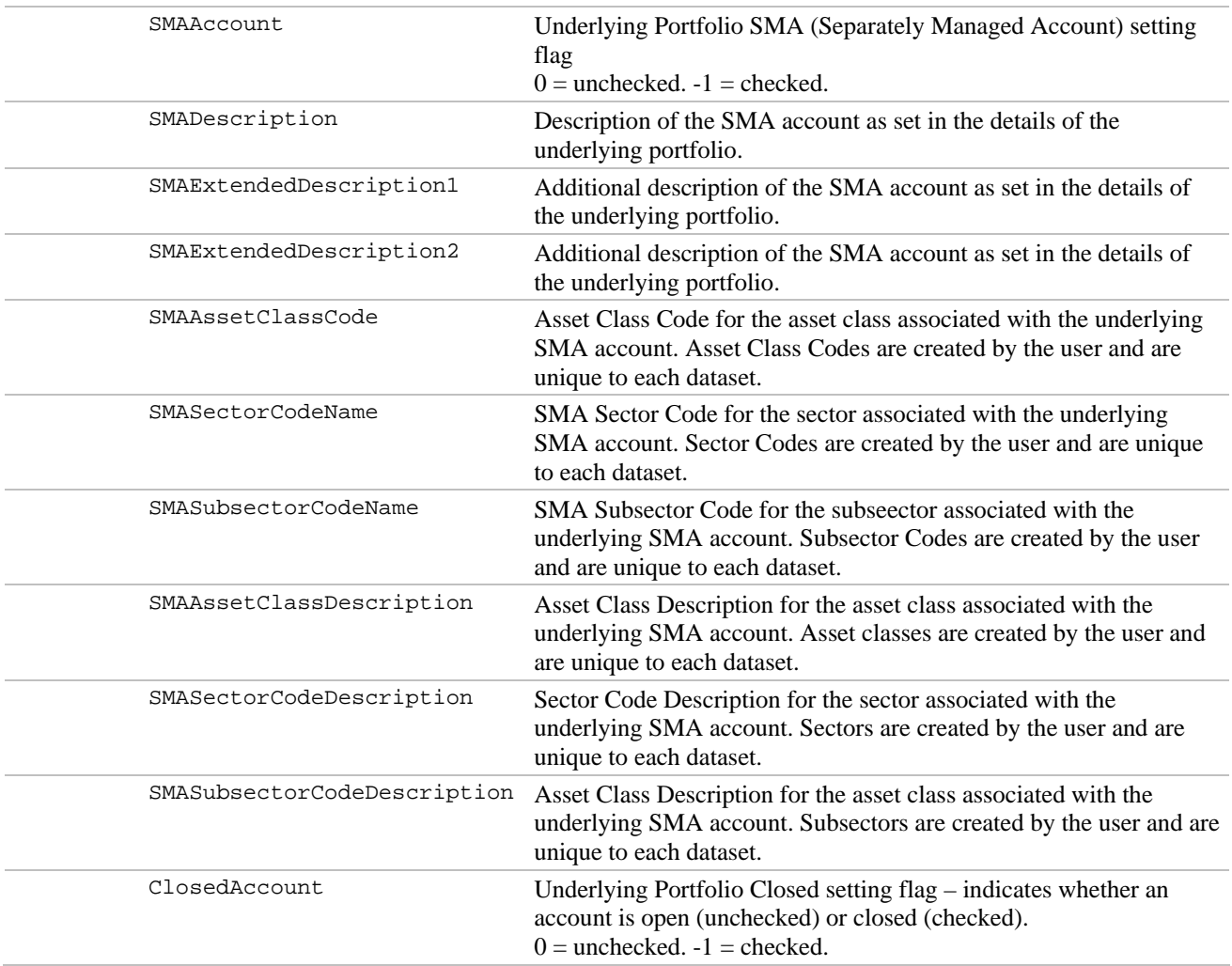

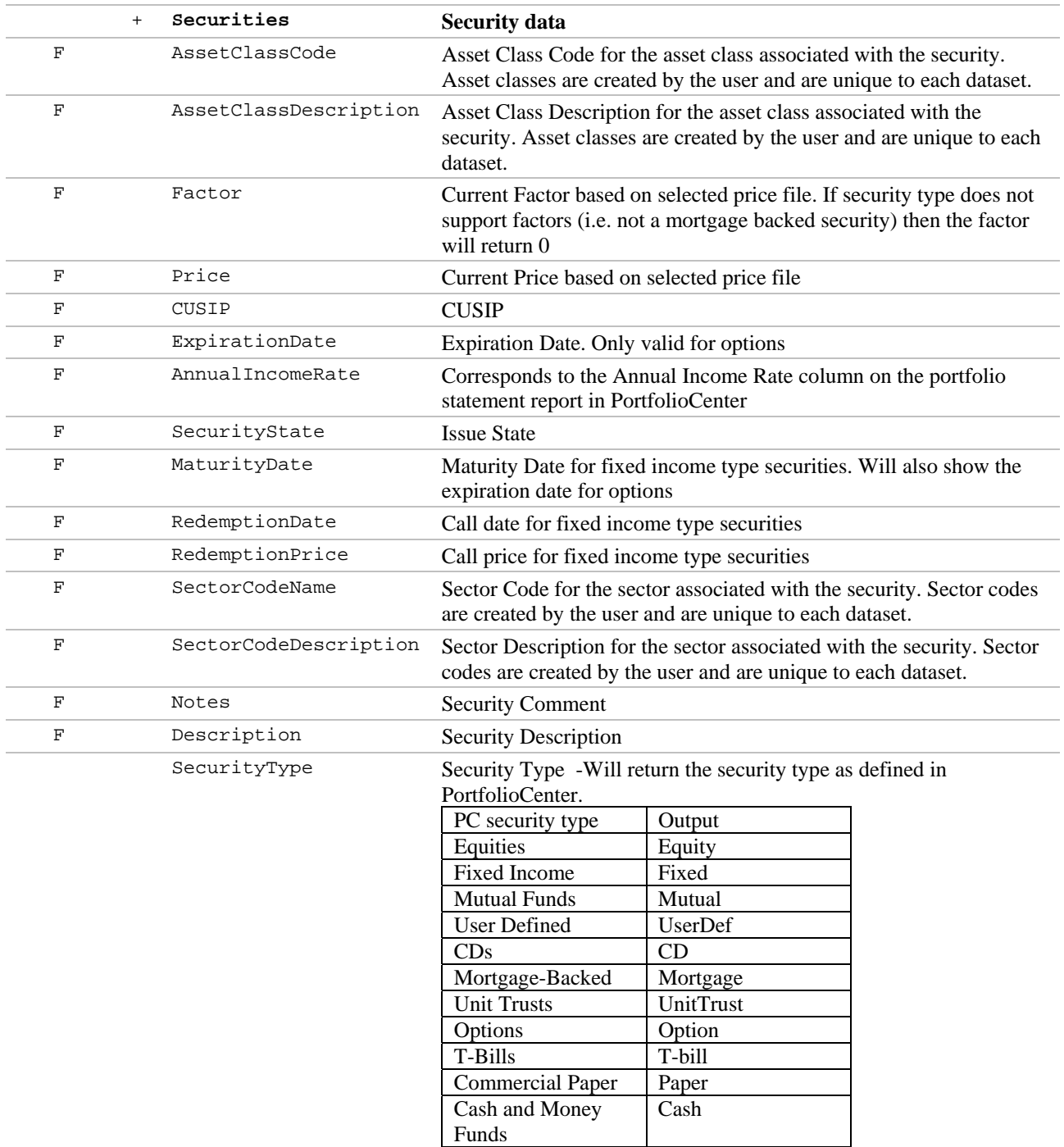

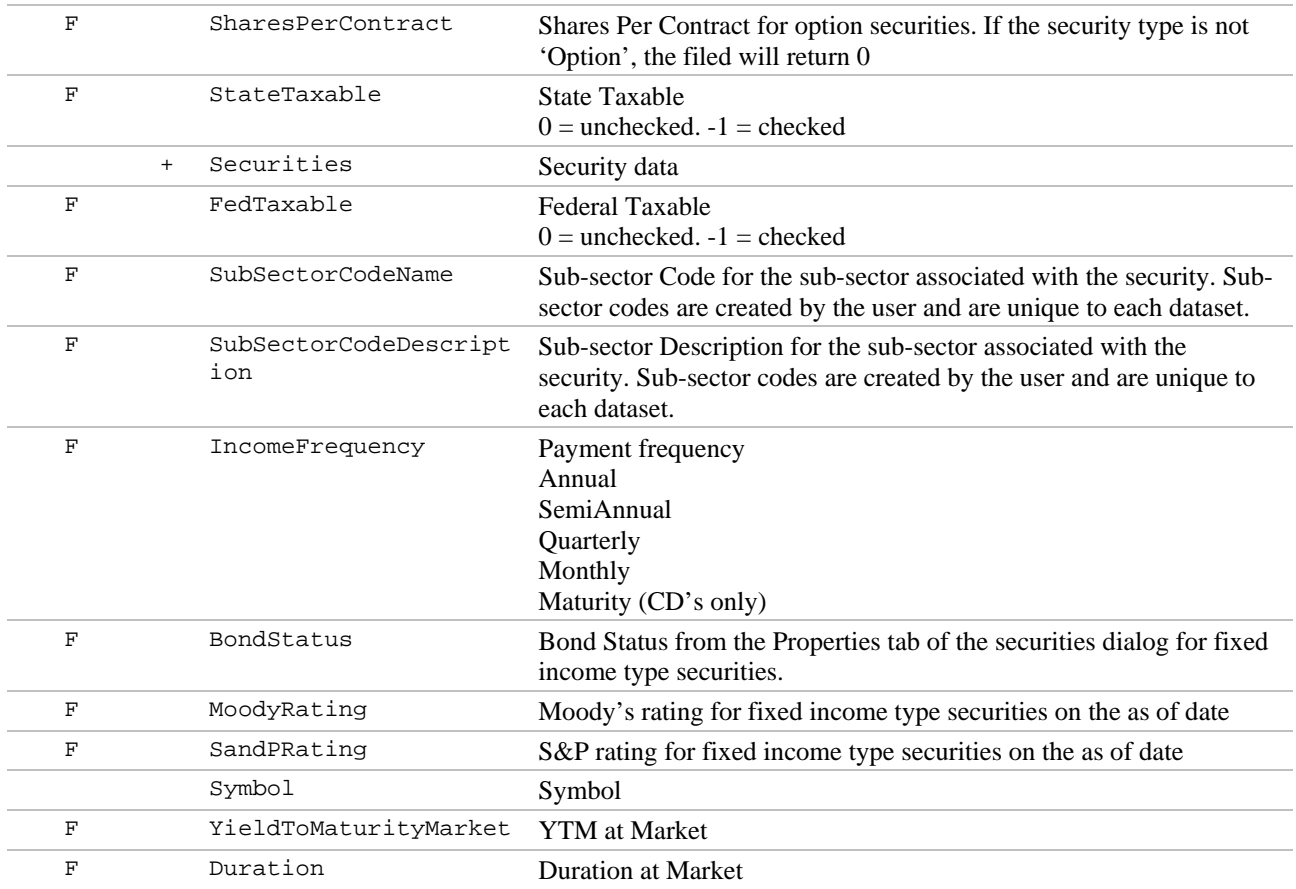

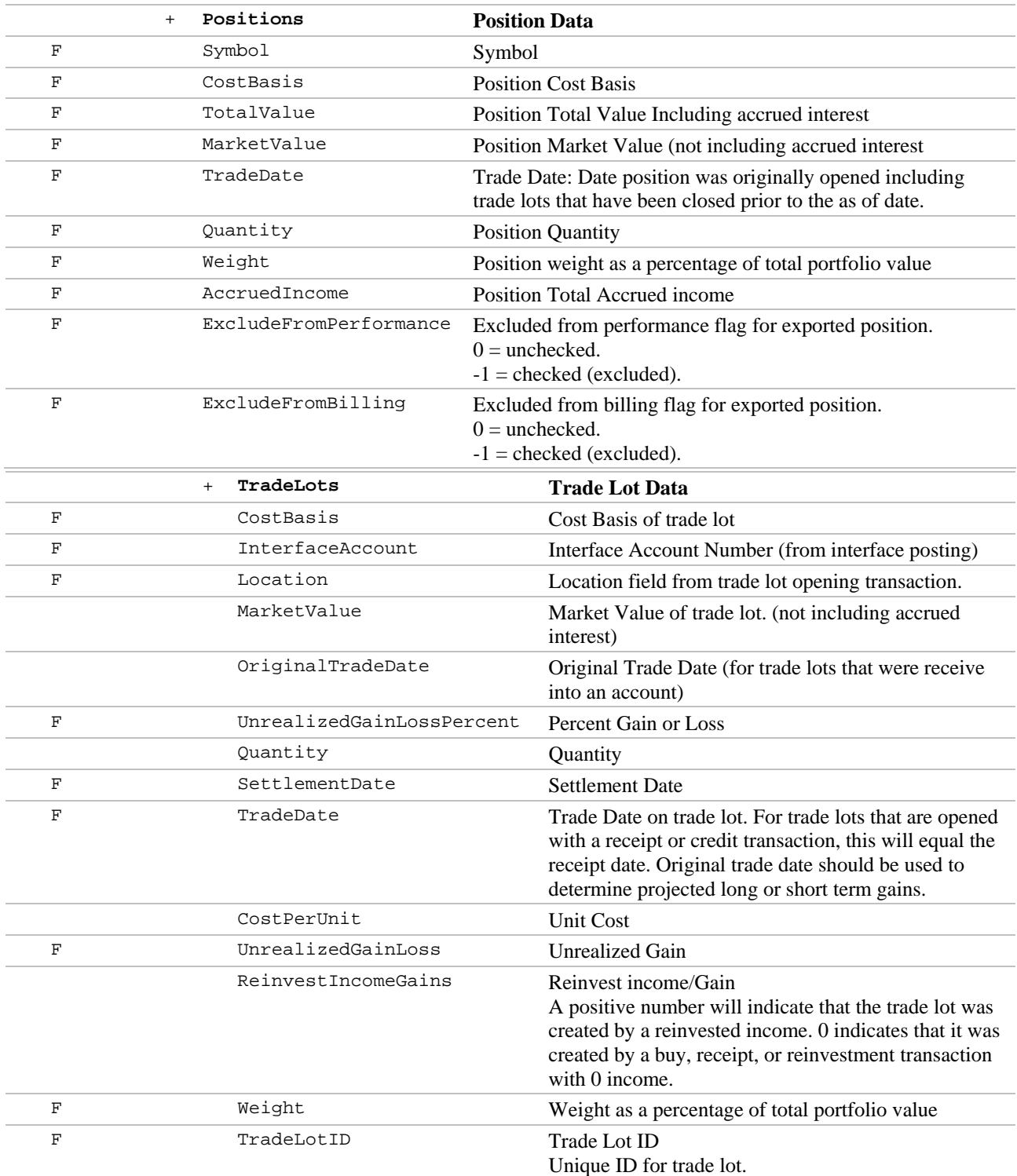

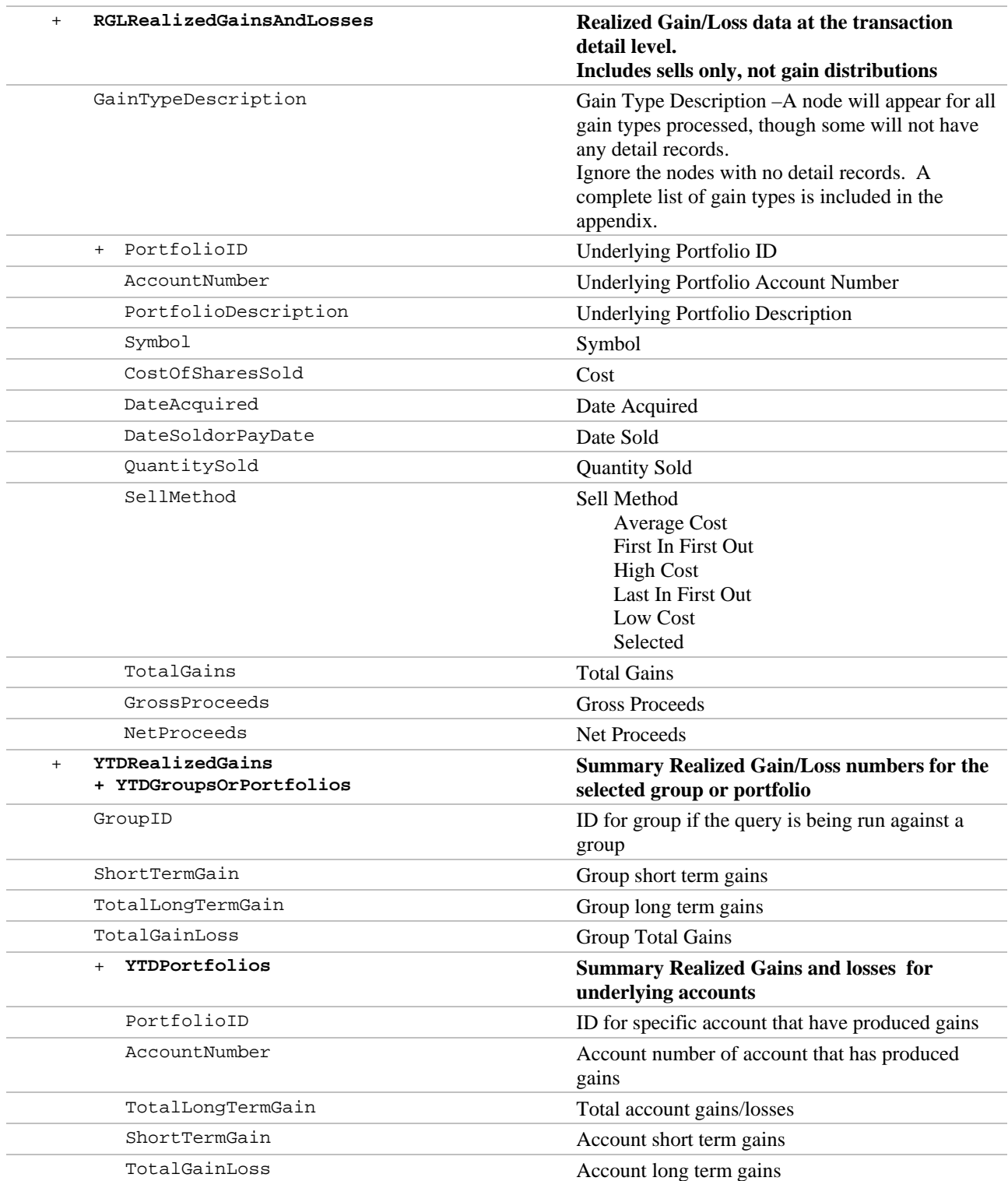

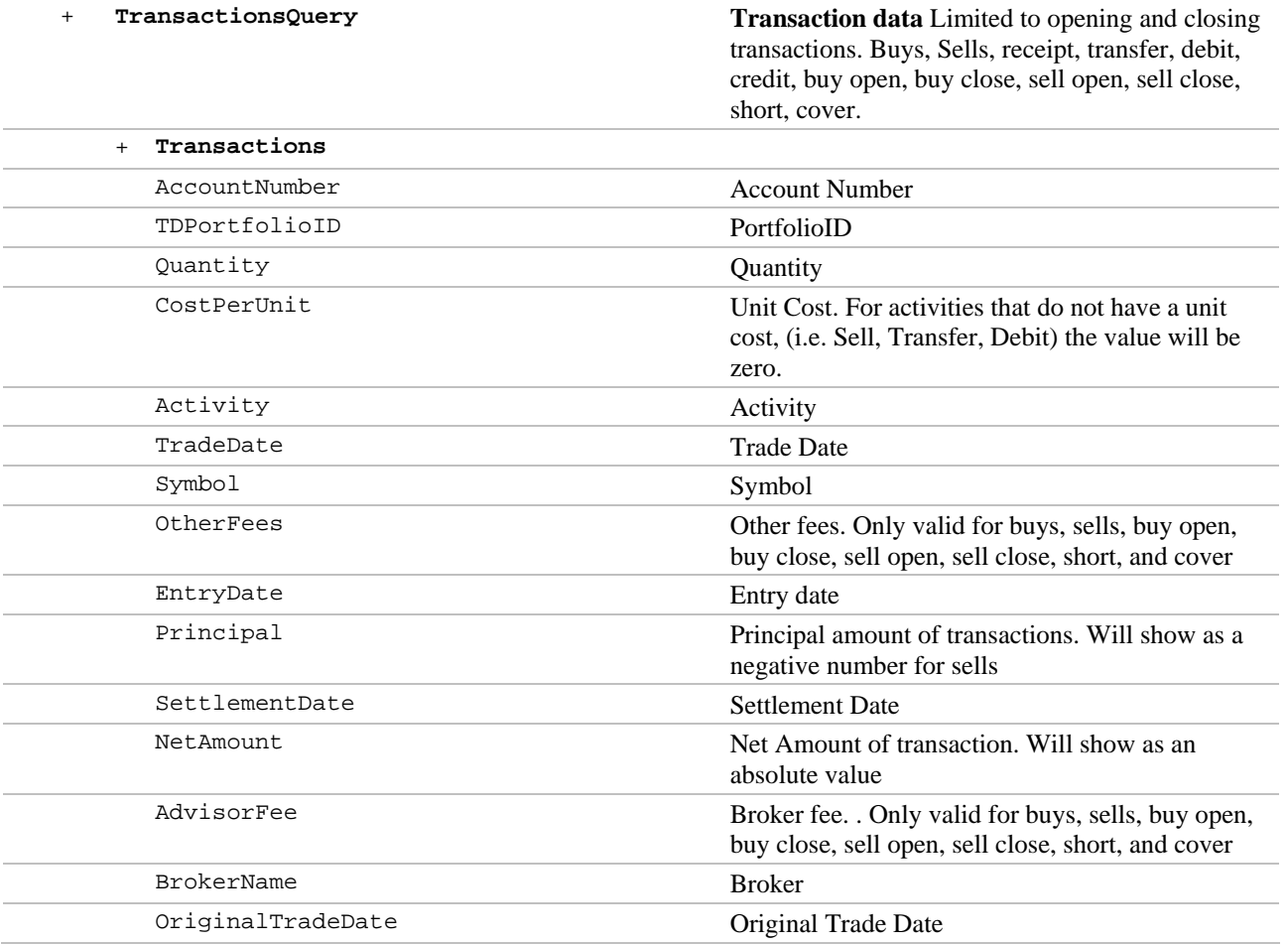

PortfolioCenter generates a rebalancing report by comparing the current positions in an account to the model details for the model assigned to that account. This section details the business rules that are used to create the rebalancing report.

#### **Model Settings**

Portfolio models (desired allocations) can be created on the individual security level or one of the category levels (asset classes, sectors, subsectors) available in PortfolioCenter, and the models can be assigned to portfolios and groups. Results on the Portfolio Rebalancing Report depend on the model assigned to the portfolio or group.

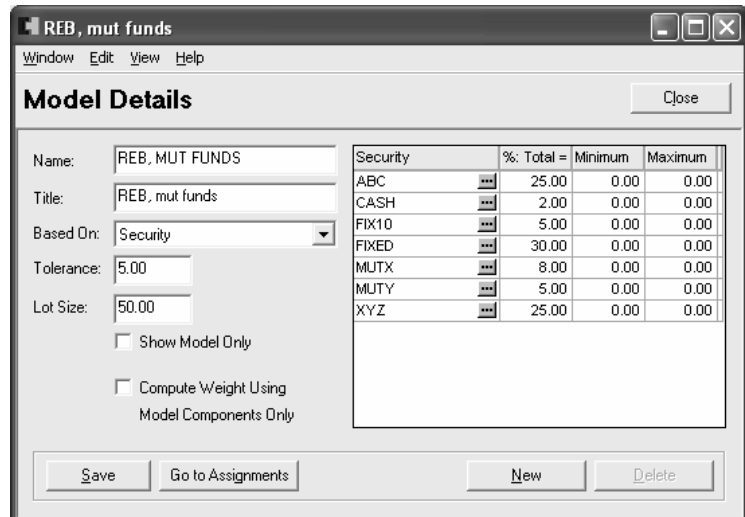

Models are given a name, title and the 'Based On' field is where users determine how to build models (based on individual securities, asset classes, sectors, or subsectors). All categories and security categorizations are determined by the user.

#### **Determining Out of Balance Positions**

PortfolioCenter provides several ways of determining if a position is out of balance with its model.

#### *Model Tolerance*

The tolerance is a percentage that is applied to all position target weights. For example, the target weight is 75% for equities and the tolerance is 5%. If the actual weight of the category is less than 70% or more than 80%, then the category **is** out of tolerance. If the actual weight is between 70% and 80%, then the category is out **not** of tolerance.

Advisors use the Tolerance setting when they want to apply the same tolerance level to all securities or categories in the model.

#### *Category Tolerance (Minimum/Maximum)*

The tolerance can be designated per category or security to set the minimum and maximum weights that the position can be without being out of tolerance. For example, the fixed income target weight is 10%, with a minimum of 5% and a maximum of 15%. If the actual weight of the category is less than 5% or more than 15%, then the category category is out of tolerance. If the actual weight is between 5% and 15%, then the category is out **not** of tolerance.

The Min/Max settings override the Tolerance setting when both are set. Advisors use the Min/Max setting when they want to be very precise about the tolerance levels for each category or security within a model.

#### *Lot Size (Security-Based Models Only)*

If the Advisor normally buys and sells securities in a specific lot size (for example, 100), they can enter the size of the lot here. PortfolioCenter uses this setting in determining how many shares they need to buy or sell to bring a portfolio back into balance, which is displayed in the Quantity Difference column.

For example, if the Lot Size is 100 and the difference between the model quantity and portfolio quantity is 215, then the Quantity Difference is shown as 200, which is two lots. If left blank, the system uses a trade lot size of 1.

#### **Other Important Model Settings**

#### *Show Model Only (Security-based models only)*

This setting indicates whether to show only model-related information on the Portfolio Rebalancing Report and Export.

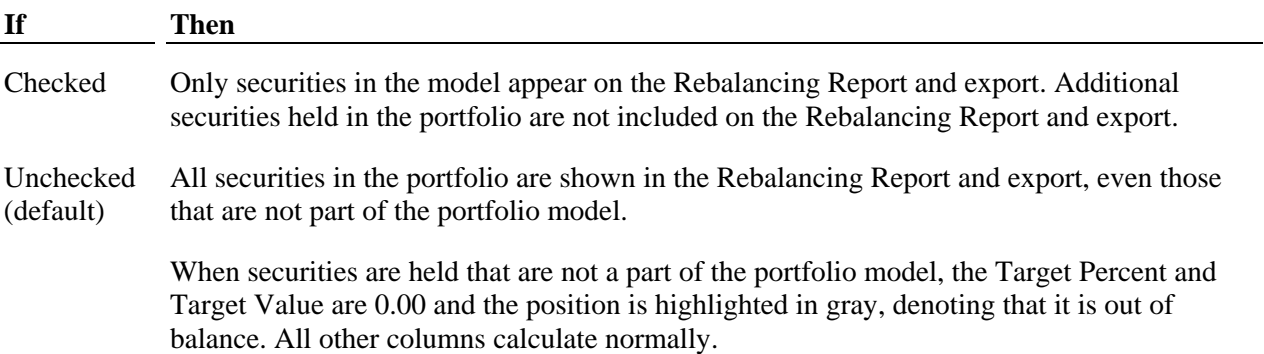

#### *Compute Weight Using Model Components Only*

When calculating the weight of a component on a rebalancing report and export, the Advisor can use all components in the portfolio or only those that are defined in the model.

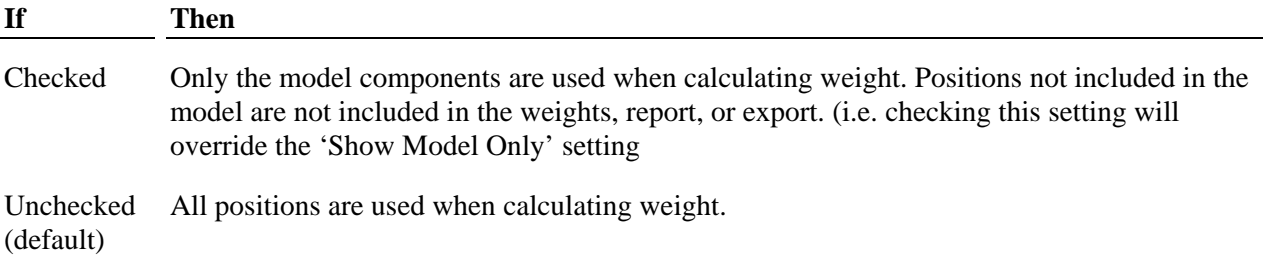

#### *Example*

A symbol model has these securities and weights:

The portfolio to which the model is assigned has these holdings:

- ♦ BLUBIRD 20%
- ♦ BLKBIRD 30%
- $\bullet$  CARDNL 50%
- ♦ BLUBIRD \$20,000
- ♦ BLKBIRD \$40,000
- ♦ CARDNL \$40,000
- ♦ CASH \$20,000

The results of the report vary depending on the settings in the model.

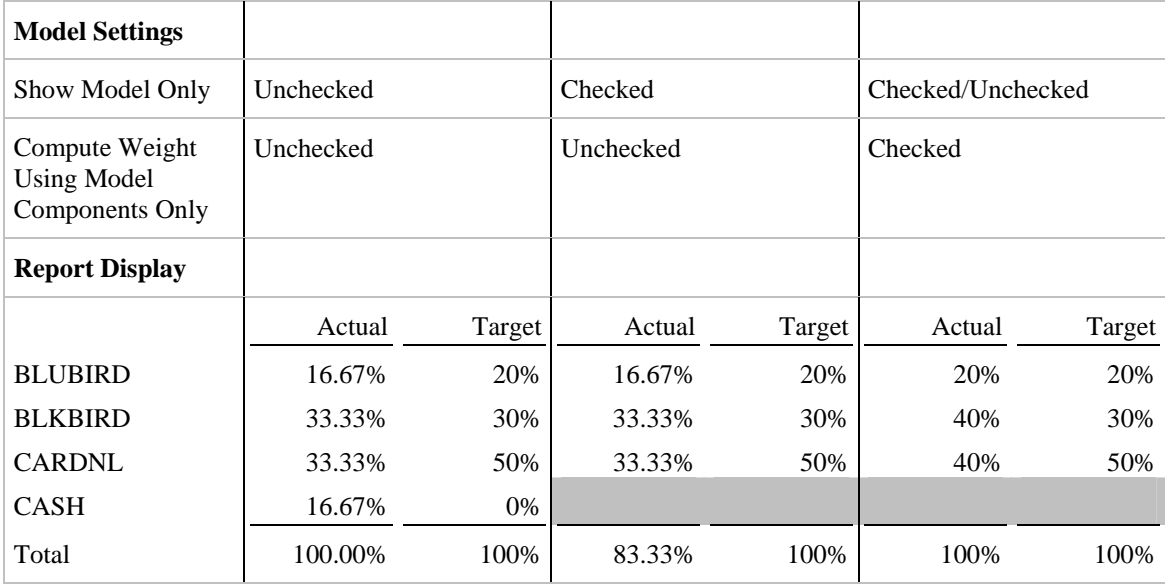

#### **Portfolio and Report Settings**

#### *Unmanaged Assets*

In PortfolioCenter, users can designate securities as unmanaged for performance and billing calculations. This setting is included in the position section of the export, as Non-Billable Asset and Non-Managed asset. Values for the fields are:

 $0 =$  setting is unchecked or false

-1 = setting is checked or true (designated as non-billable or non-managed asset)

On the Rebalancing report, the setting **Treat unmanaged assets as managed** controls whether assets designated as non-managed assets are excluded from the account positions on the report.

If a security in an account is marked as unmanaged *AND* **Treat unmanaged assets as managed** is set to False *AND* the security is also part of the model, PortfolioCenter excludes the asset from the account positions used for rebalancing but not from the model components, which could lead to a recommendation to buy a security that is held as unmanaged in an account.

#### *Accrued Income*

Accrued interest for fixed income securities is controlled by settings on the portfolio level and settings in the report.

#### **Portfolio Settings**

On the Settings tab for each portfolio, users can choose to display accrued interest.

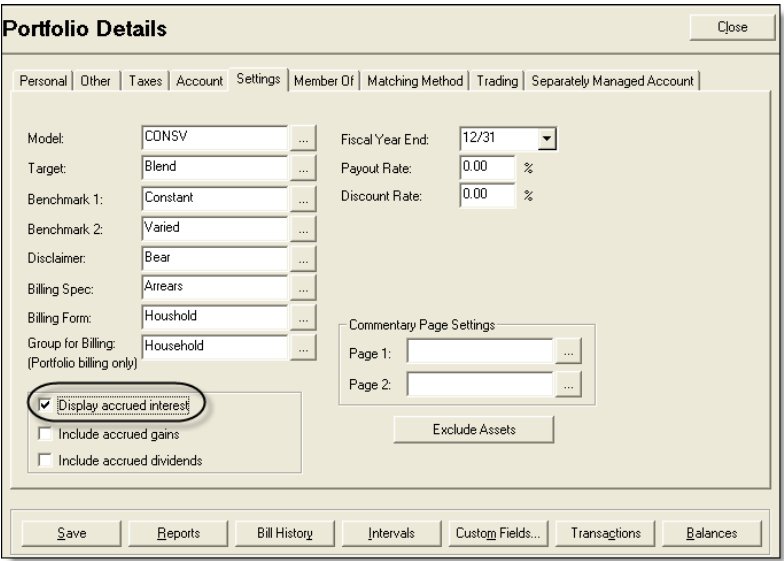

If this setting is checked, current values for fixed income securities include accrued interest in the position and rebalancing export. If the box is unchecked, current values for fixed income securities do not include accrued interest.

Trading Data Export Developer's Guide 27

### **Portfolio and Report Settings**

#### **Report Settings**

The rebalancing report has two additional settings related to accrued income that statement reports do not have:

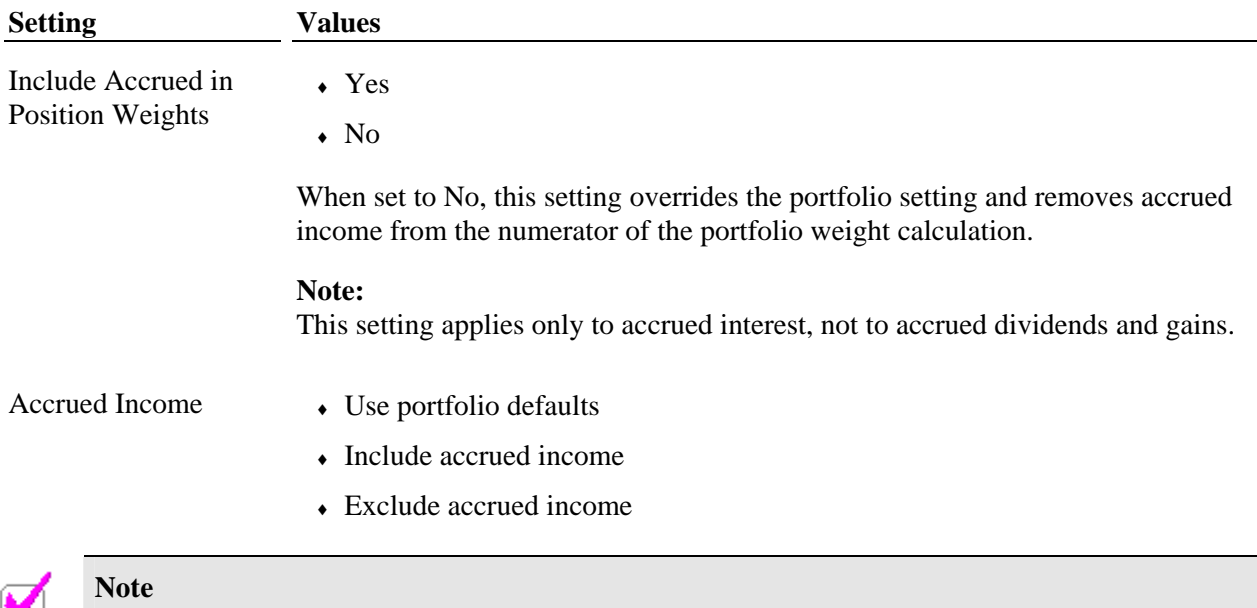

When the report is set to exclude accrued income, through either the portfolio setting or the report setting, PortfolioCenter does not include accrued income in the total portfolio value, which affects the denominator of the portfolio weight calculation as well as the target values for components of the model.

#### **Rebalancing Column Calculations**

#### *Difference Percent*

Target Percent – Percent Weight

#### *Difference Value*

Target Value – Current Value

#### *Percent Weight*

The percent each position is of the total portfolio. See explanations of the Compute Weight Using Model Components setting and the accrued income settings above.

#### *Quantity Difference*

PortfolioCenter uses the Current Price column to convert the Difference Value column into a quantity. The quantity difference is also affected by the Lot Size setting from the Model (Not to be confused with the lot size settings that are available in portfolio details).

For each security type:

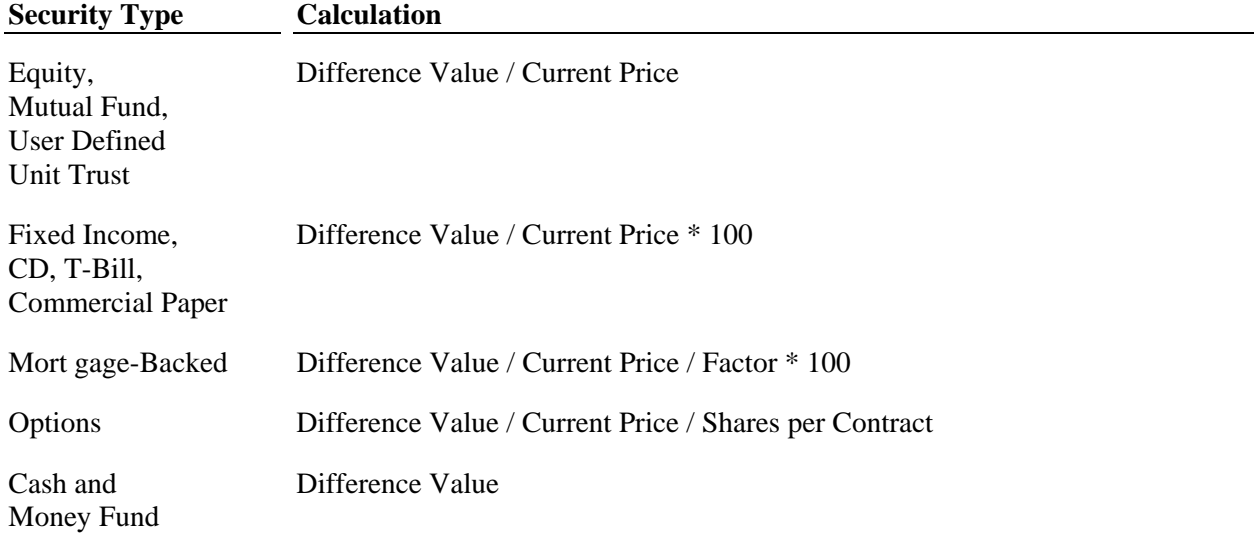

#### *Target Percentage*

Specified in the model settings.

#### *Target Value*

Total Portfolio Current Value x Target Percentage

### **Rebalancing Column Calculations**

#### *Target Maximum Percent*

The Target Maximum Percent is calculated by looking at several factors.

- **1** First, the calculation looks at the maximum percent that is specified for that component of the model.
- **2** If no maximum is specified, then the calculation looks to the Tolerance setting on the model and adds that number to the target percent specified for the model component.

#### *Target Minimum Percent*

The Target Minimum Percent is calculated by looking at several factors.

- **1** First, the calculation looks at the minimum percent that is specified for that component of the model.
- **2** If no minimum is specified, then the calculation looks to the Tolerance setting on the model and subtracts that number from the target percent that is specified for the model component.

The command line interface (also called the headless interface) for the PC Export Wizard allows running the Trading Data export without the user interface, which lets users automate export process.

#### **Required Parameters**

When running in headless mode, the following parameters are expected via the command line:

- $\bullet$  Username
- ♦ Password
- ♦ Application Server Name
- ♦ SQL Database Name
- Dataset
- ♦ Export name (currently only trading data export is supported)
- $\cdot$  File format
- ♦ Target filename
- ♦ Options filename (options file contains all the export parameters for the trading data export)

Validation of the export parameters works the same as the GUI version, so all parameter errors caught from GUI parameter validation should be caught when running in headless mode. If errors occur, a dialog box with the error is displayed to the user.

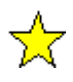

#### **Important**

All export parameters must have quotes around them. For an example of the code, with the quotes, see the Sample Command Line section on page 33.

### **Command Line Options**

**Note** 

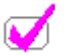

All the commands for user name, password, server, database name and dataset are case sensitive.

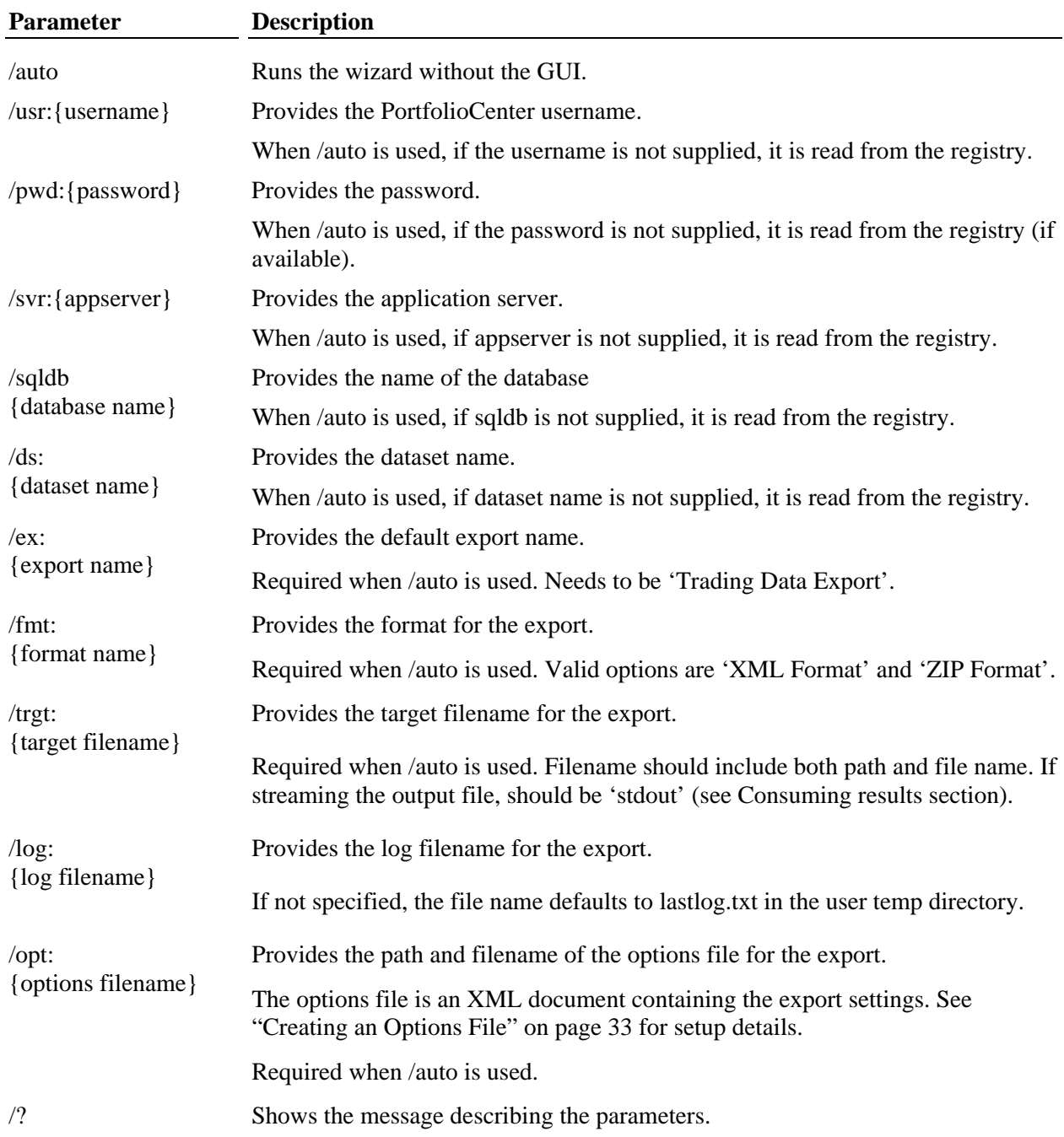

Trading Data Export Developer's Guide 32

#### **Sample Command Line**

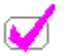

**Note** 

All text fields should have quotes around them, such as the user name, password, server name, SQL Database name, dataset name, export name, export format, target file location and option file location. Also, there should be a space between each command  $\ell$  as shown in the string below.

```
PCExportWizard /auto /usr:"securityadmin" /pwd:"password" /svr:"pcserver" 
/sqldb:"PortfolioCenter" /ds:"PC Sample Dataset" /ex:"Trading Data Export" 
/fmt:"XML format" /trgt:"c:\output.xml" /opt:"c:\mysettings.xml"
```
#### **Creating an Options File**

The options file is an XML file that contains the export parameters for the Trading Data Export. The simplest way to create a file is to run the export once manually to create a file called LastExportSettings.XML in the user temp directory. Most of the settings are very straight forward. However, the Source and General settings require a little explanation.

Source Type has three options:

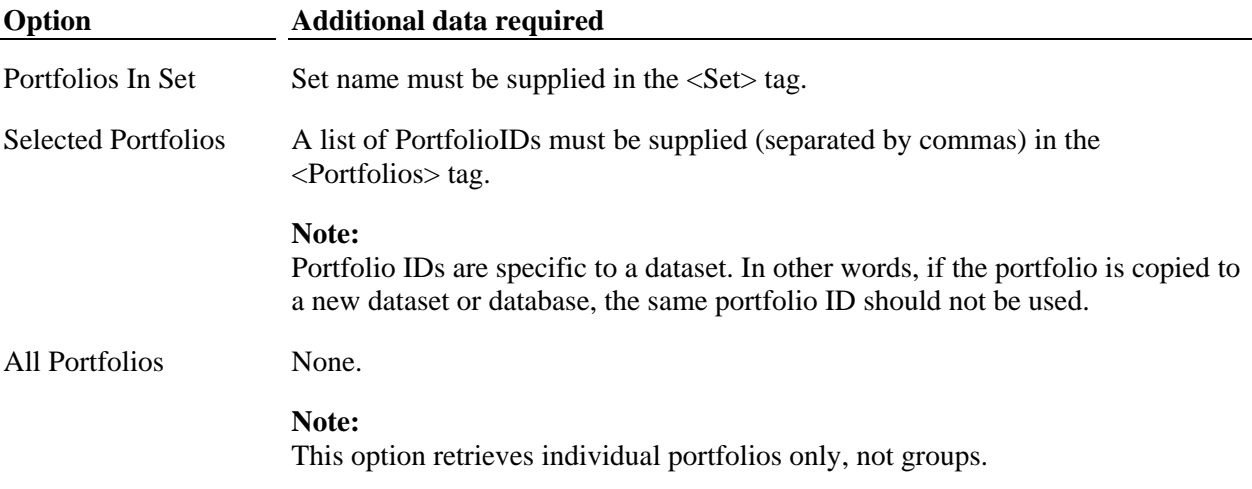

General settings 'AsOfDate' and 'PriceDate' are likely to be different for each day that the export is run. If left blank in the options file, these settings use default values.

- AsOfDate defaults to the current system date.
- PriceDate first looks for a price file on the day prior to the AsOfDate (i.e. the previous day's closing prices). If no price file is available for that date, the program looks backward up to two more days for a price file.

### **Creating an Options File**

#### *Sample Options File*

<?xml version="1.0" encoding="us-ascii" standalone="yes" ?> <ExportSettings Dataset="**AWCCostBasisExtract56**" ExportName="**Trading Data Export**" xmlns="**www.schwabperformanceTechnologies.com**"> <General> <AsOfDate>**6/22/2005**</AsOfDate> <PriceDate>**4/30/2004**</PriceDate> </General> <Source> <SourceType>**Portfolios in Set**</SourceType> <Portfolios /> <Set>**TEST Adams Newtest**</Set> </Source> <RealizedGainLossDetail> <IncludeRealizedGainLossDetail>**True**</IncludeRealizedGainLossDetail> <FromDateRGL>**5/23/2005**</FromDateRGL> <ToDateRGL>**6/22/2005**</ToDateRGL> </RealizedGainLossDetail> <YTDRealizedGainLossDetail> <IncludeYTDRealizedGainLossDetail>**True**</IncludeYTDRealizedGainLossDetail> <FromDateYTDRGL>**1/1/2005**</FromDateYTDRGL> <ToDateYTDRGL>**6/22/2005**</ToDateYTDRGL> </YTDRealizedGainLossDetail> <TransactionDetail> <IncludeTransactionDetail>**True**</IncludeTransactionDetail> <FromDateTD>**4/23/2005**</FromDateTD> <ToDateTD>**6/22/2005**</ToDateTD> </TransactionDetail> <ModelAllocations> <IncludeModelAllocations>**True**</IncludeModelAllocations> </ModelAllocations> </ExportSettings>

#### **Error Condition**

#### **/auto is used without all associated required command line options**

An error is returned indicating the missing parameter. Only one missing parameter is reported per execution, so if more than one parameter is missing, it will not be reported until the next execution.

#### **/auto is used and export specified in /ex command line option is not the trading data export**

For this release, only the trading data export is supported with the /auto option. An error is returned indicating that trading data export must be chosen when specifying the /auto option.

#### **/auto is used and some export parameters are missing from options file**

An error is returned indicating the missing parameter. For the /auto option, all parameters must be specified in the options file. In other words, defaults are not assumed for missing parameters with the exceptions of 'AsOfDate' and 'PriceDate'.

# **Multi-Threading and Query Size**

When the Trading Data Export processing occurs, multiple queries are processed. To control performance, the number of portfolios in each query and the number of concurrent queries can be altered.

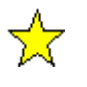

#### **Important**

These registry keys must be edited on the machine you are using for the export. If you are using PortfolioCenter in a networked environment and you are exporting data on a client machine, make these changes on the client machine.

The number of portfolios included in each query can be controlled through the following registry setting:

HKLM\\Software\Schwab Performance Technologies\PortfolioCenter\ExportWizard\Plugins\ SchwabPT.PortfolioMgmt.DataExport.Trading

Key = DWORD; QueryPageSize

The default value is "20". We recommend keeping the default, unless you have a need to affect the performance of your data extraction processing. If so, take care in selecting an optimal value so as to not impact your other "normal" data processing.

Our testing has shown that the greatest performance benefit per account is achieved by setting the value to 20 portfolios. Increasing the number improves performance with diminishing returns until a point where the query size exceeds the resources of the computer and performance begins to get worse.

The maximum number of concurrent processing threads can be controlled through the following registry setting:

HKLM\\Software\Schwab Performance Technologies\PortfolioCenter\ExportWizard\Plugins\ SchwabPT.PortfolioMgmt.DataExport.Trading

Key = DWORD; NumberOfWorkers

The default value is "3". We recommend keeping the default, unless you have a need to affect the performance of your data extraction processing. If so, take care in selecting an optimal threading value so as to not impact your other "normal" data processing.

Internal testing has been conducted with up to six threads. Raising the setting adds additional load to the application server.

.

# **Appendix**

This listing shows all possible Gain Types from the Realized Gains and Losses Node. Many of these are legacy fields and should never show up. In addition, the distribution gain types should never have any detail children.

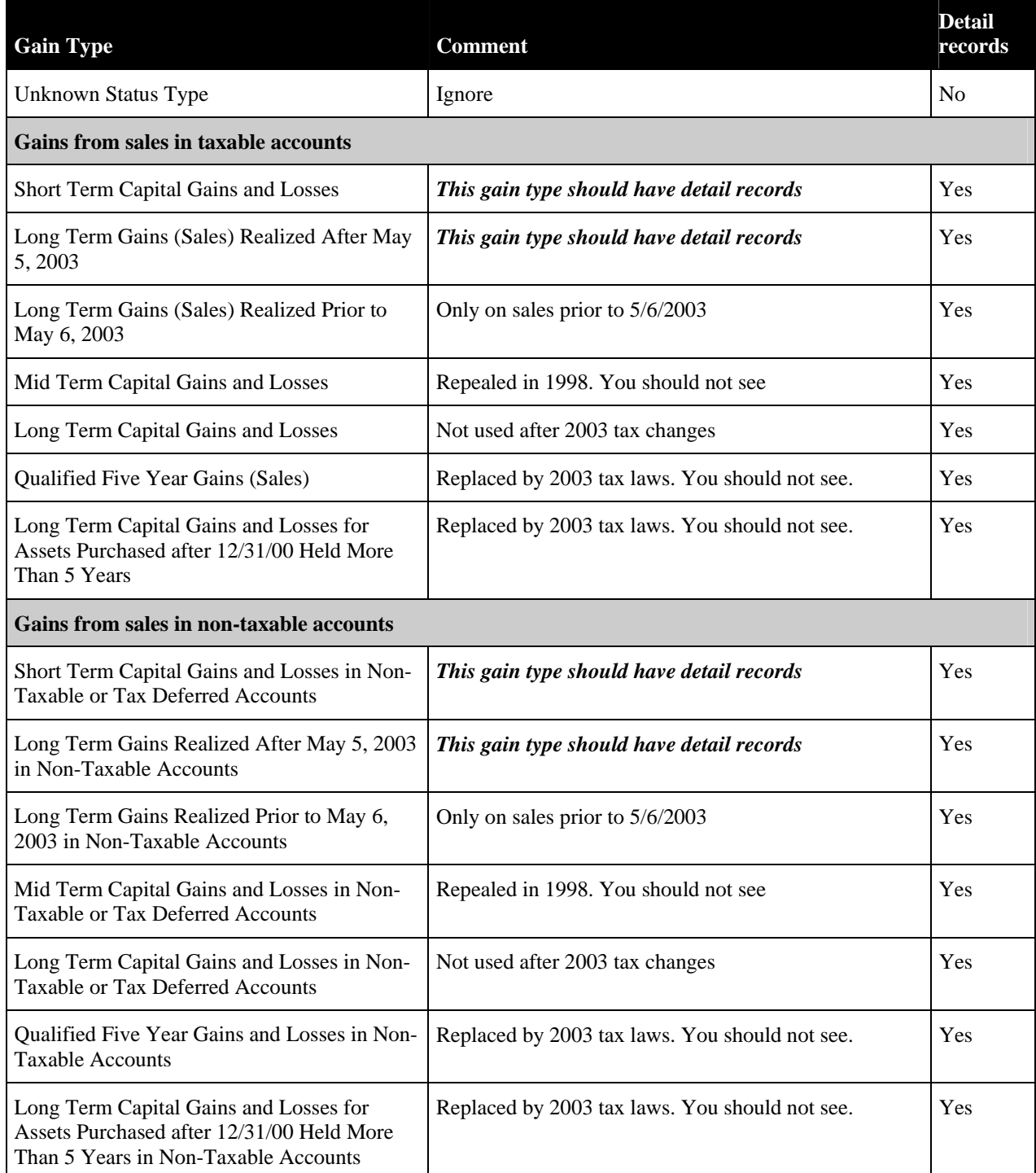

# **Appendix**

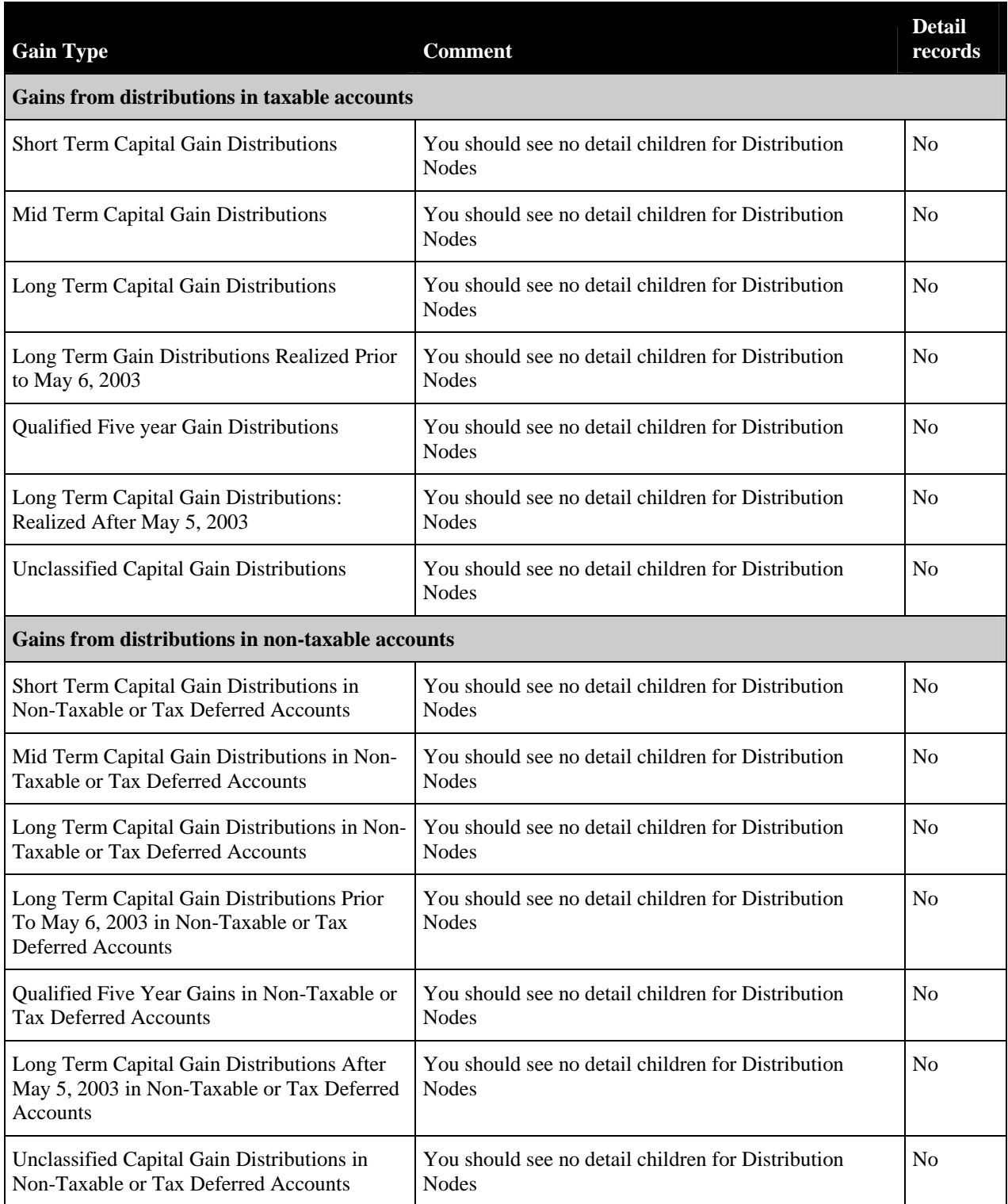